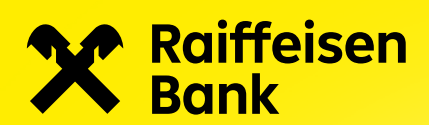

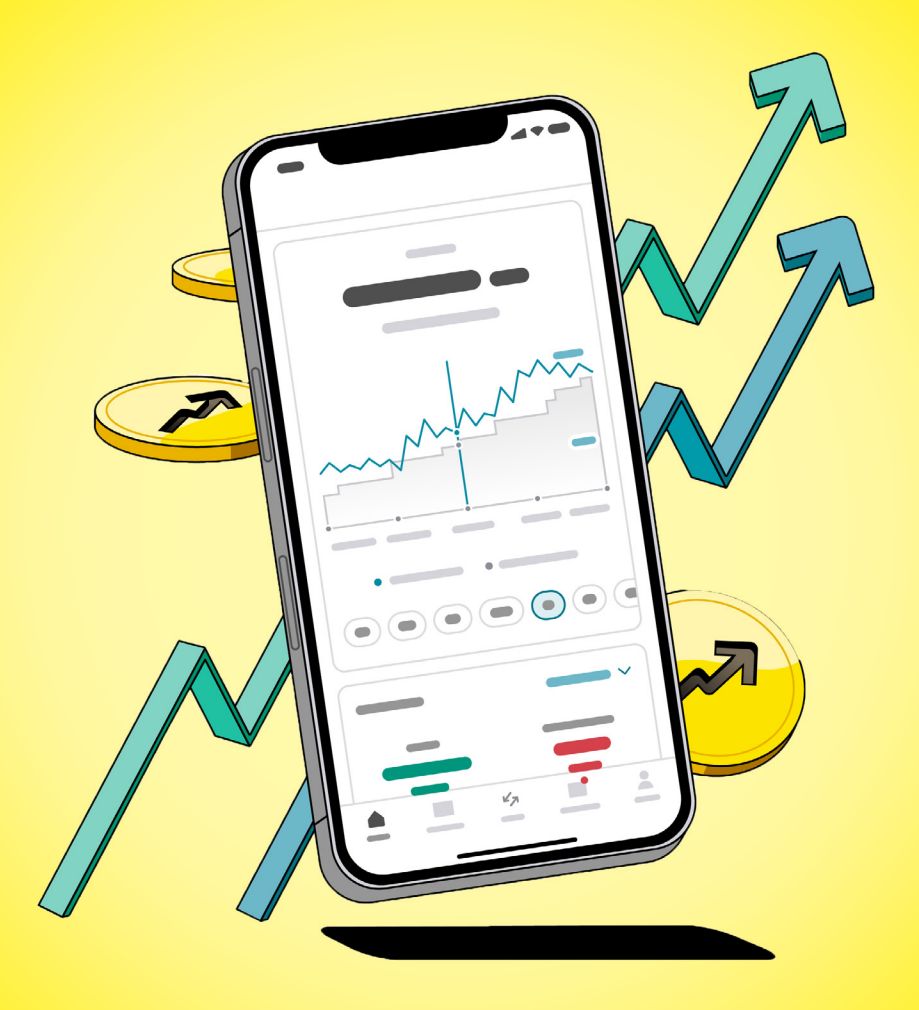

# Vyhledávání investičních nástrojů a zadání pokynu k nákupu / prodeji

Aplikace Raiffeisen investice

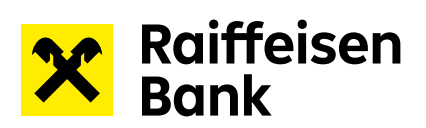

## **Obsah**

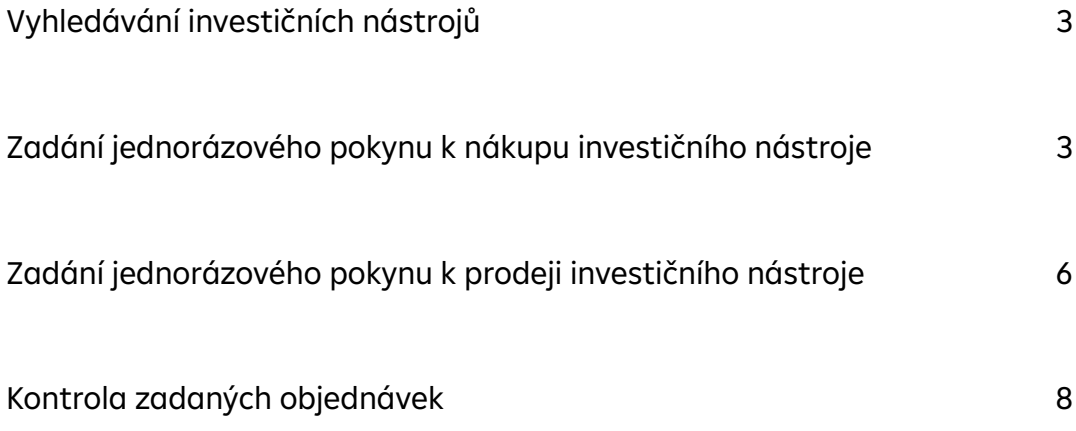

<span id="page-2-0"></span>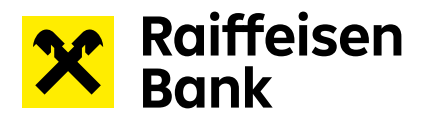

## **Vyhledávání investičních nástrojů**

V sekci Obchod zadejte do vyhledávacího okna název investičního nástroje nebo ISIN.

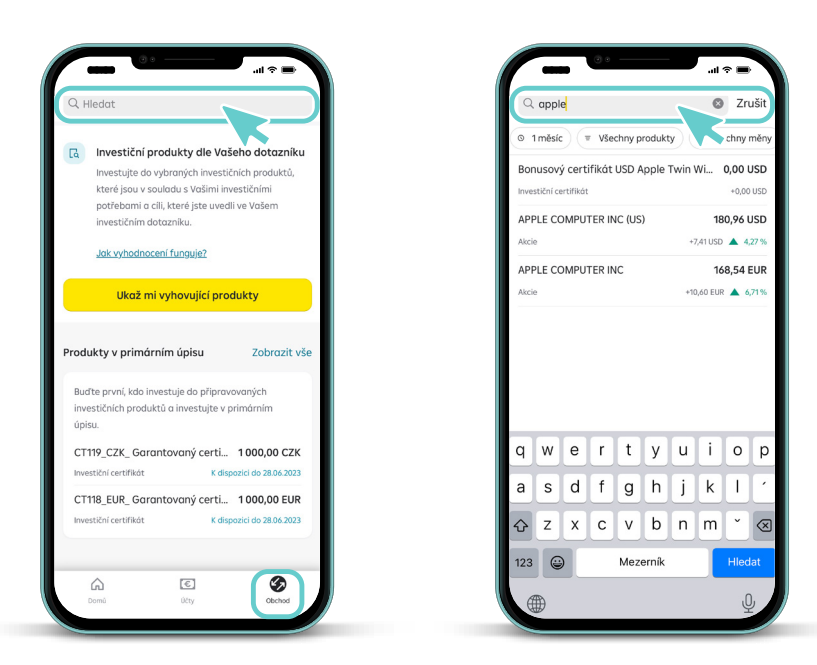

## **Zadání jednorázového pokynu k nákupu investičního nástroje**

1) Pokyn k nákupu lze zadat v detailu produktu.

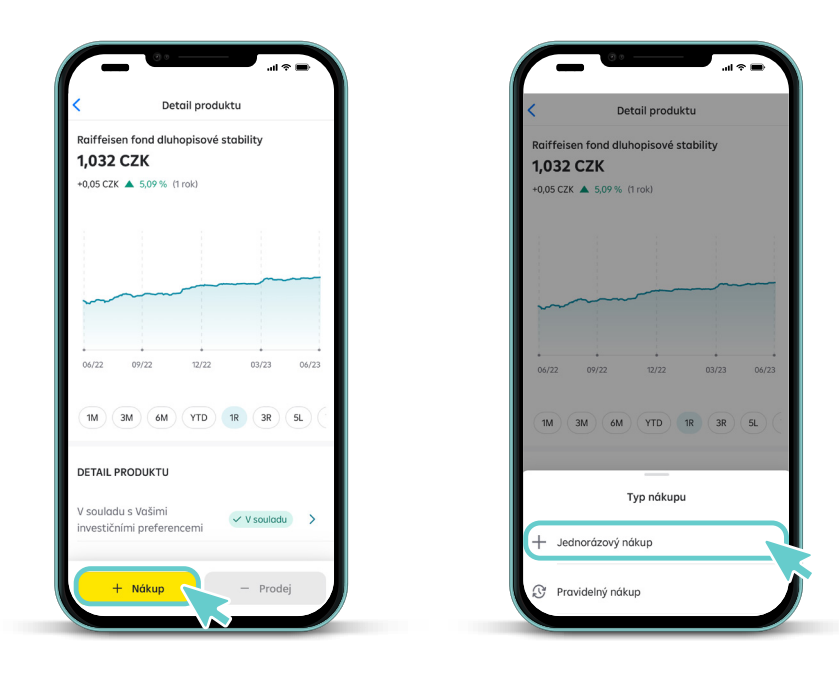

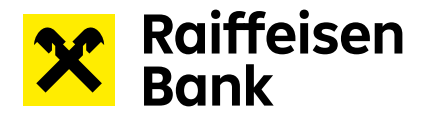

2) Zvolte částku, kterou chcete investovat, nebo vyberte počet kusů, který chcete nakoupit. Přepínat mezi počtem kusů a objemem můžete pomocí zvýrazněného tlačítka.

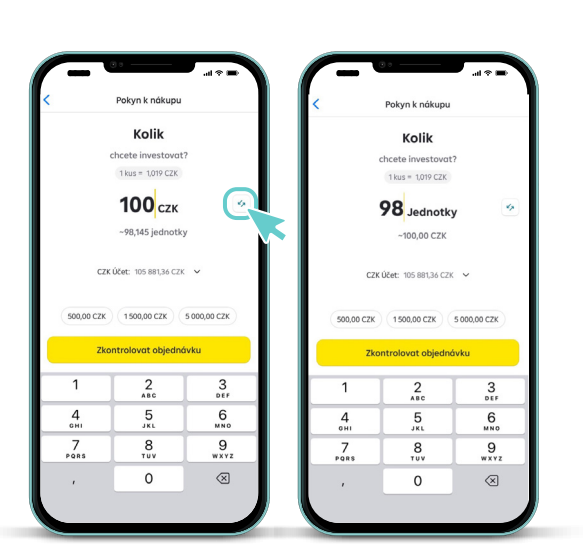

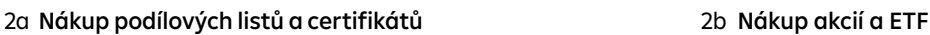

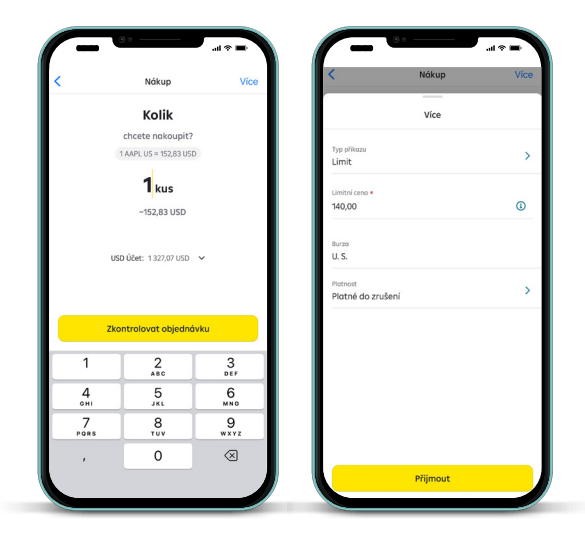

3) Posledním krokem při zadání objednávky je kontrola shrnutí nákupního pokynu. Přejetím prstu zadání pokynu finálně potvrdíte a objednávka bude odeslána ke zpracování.

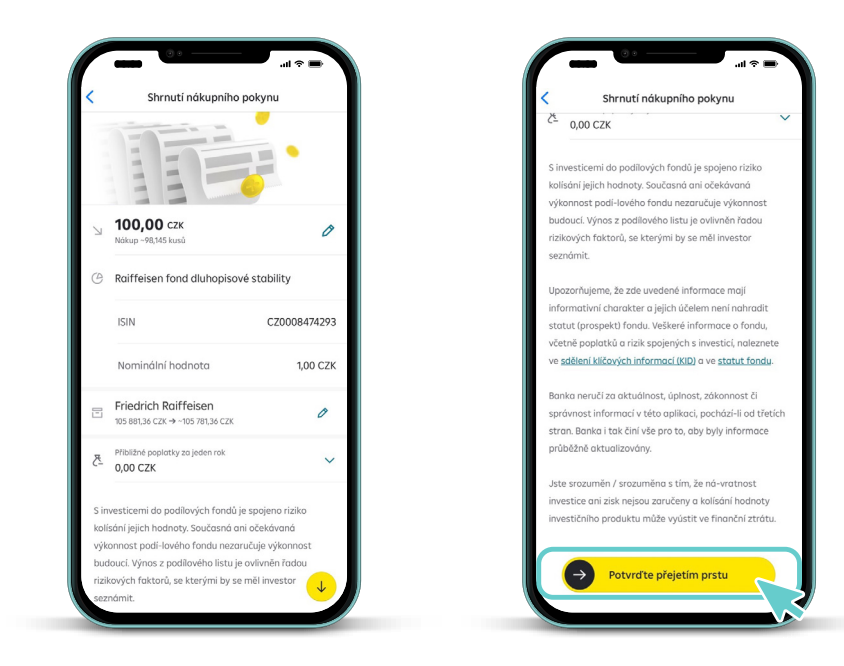

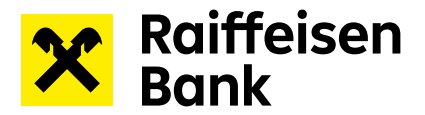

4) O úspěšném odeslání objednávky Vás informuje tato obrazovka. Konfirmaci o provedeném pokynu následně obdržíte e-mailem.

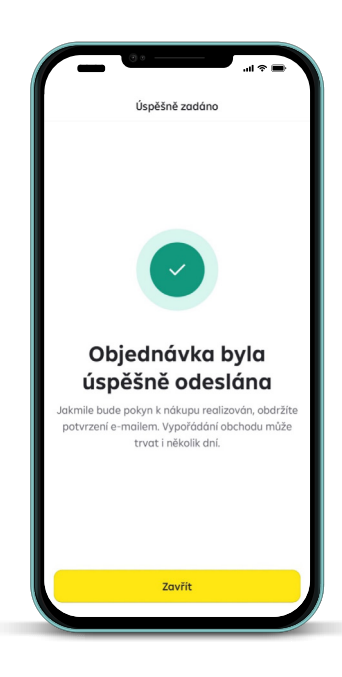

## **Upozornění na nesoulad**

Pokud je Vámi vybraný investiční nástroj v nesouladu s vyhodnocením Vašeho investičního dotazníku, budete na něj upozorněni před odesláním pokynu k nákupu.

V případě, že si přejete i tak pokyn k nákupu zadat, zvolte tlačítko Pokračovat.

Upozornění na nesoulad může vypadat následovně:

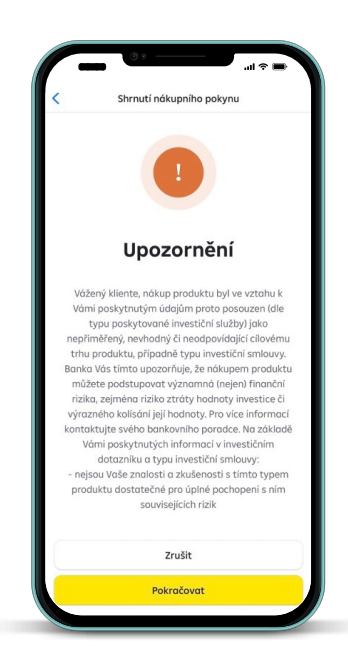

<span id="page-5-0"></span>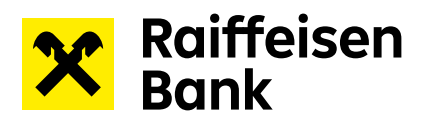

## **Zadání jednorázového pokynu k prodeji investičního nástroje**

1) Pokyn k prodeji lze zadat v detailu produktu.

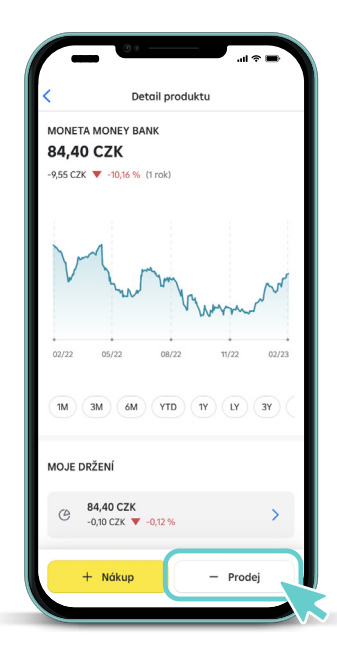

2) Vyberte počet kusů, který chcete prodat, a pokračujte ke kontrole objednávky.

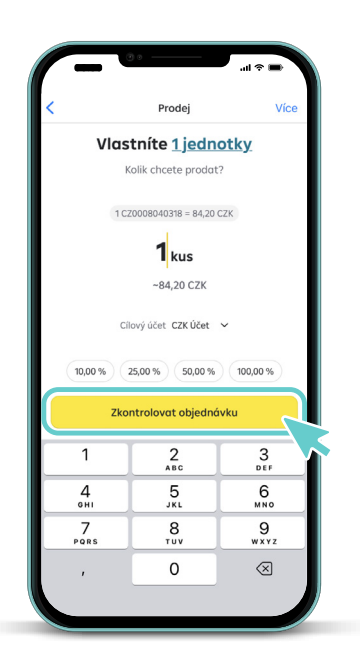

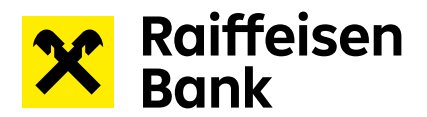

3) Posledním krokem při zadání objednávky je kontrola shrnutí prodejního pokynu. Přejetím prstu zadání pokynu finálně potvrdíte a objednávka bude odeslána ke zpracování.

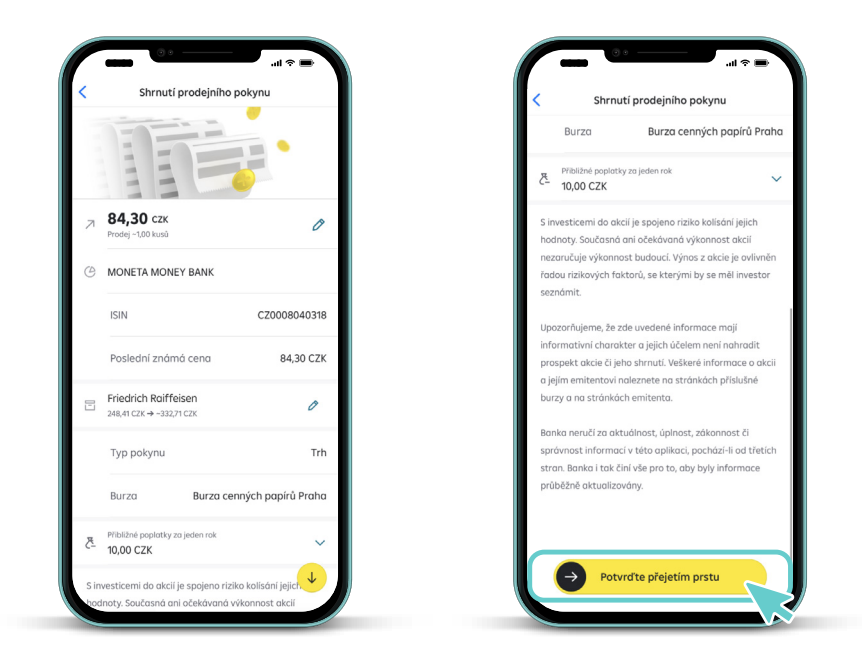

4) O úspěšném odeslání objednávky Vás informuje tato obrazovka. Konfirmaci o provedeném pokynu následně obdržíte e-mailem.

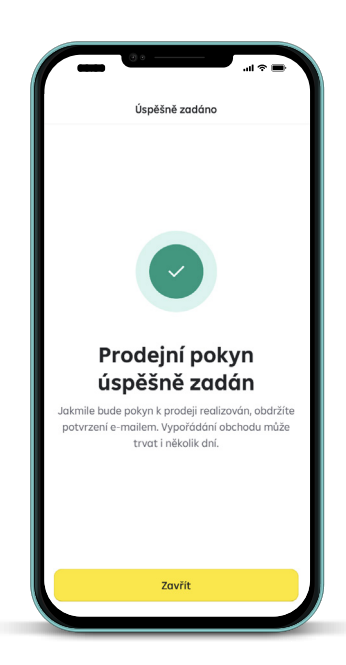

<span id="page-7-0"></span>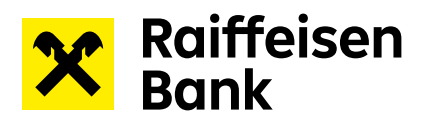

### **Kontrola zadaných objednávek**

Zadané objednávky včetně jejich aktuálního stavu si můžete zkontrolovat na úvodní obrazovce v sekci Nevypořádané objednávky.

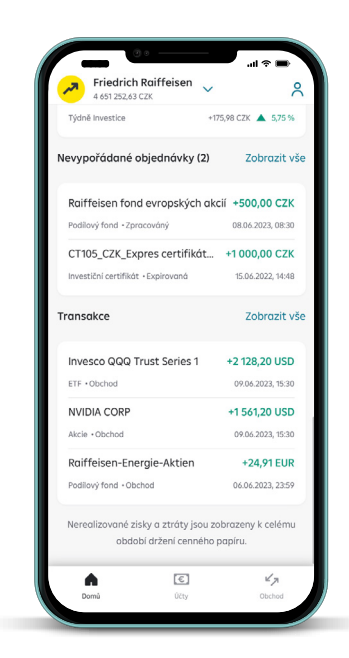

8